## **Chart Overview**

## You are able to

- View and / or chart patient information.
- This information is encounter specific unless date ranges are adjusted.

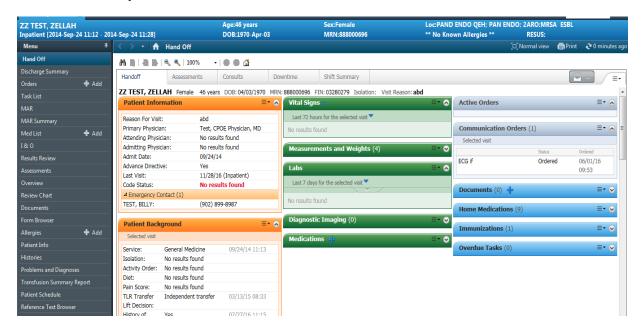

## **PowerChart Icons available within the Chart View**

| ☐ PAL                    | Patient Access List - When selected displays a high-level overview of key patient information.                                                                                                    |
|--------------------------|----------------------------------------------------------------------------------------------------|
| A Patient Lists          | Patient Lists - Used to access the Clinicians patient list from the organizer level. This contains basic information only.                                                                                                    |
| <b>₩</b> MPTL            | Multi-Patient Task List – Used by Specialty Nurses and Allied Health Clinicians to identify in-patients that have consults ordered for their department                                                                                                    |
| Links                    | Links -This enables you to access internet links.                                                                                                    |
| Tear Off                 | <b>Tear Off this View</b> -Detaches (creates a copy of) the active view and floats it on your desktop. You can continue navigating in the patient chart while keeping important data in view.                                                                                          |
| Attach :                 | Attach to Chart Reattaches the torn off page to its proper place in the flowsheet.                                                                                                    |
| - Q                      | Patient Search— opens the Patient Search dialog box to enable you to search a patient's chart and / or a specific encounter.                                                                                                    |
| <b>≱∏.</b> E <u>x</u> it | <b>Exit</b> – Closes your powerchart application and brings you back to the Cerner Millennium Portal.                                                                                                    |
| <u>Calculator</u>        | <b>Launch Clinical Calculator</b> – launches the clinical calculator application, which provides various clinical formulas. When you complete the required data boxes, the calculator solves the equation.                                                                             |
| AdHoc                    | Ad Hoc Charting – Opens a series of ad hoc charting forms to allow you to chart an unordered task. If you do not have privileges to perform ad hoc charting, this option is not available to you.                                                                                      |
| A PM Conversation        | Patient Management Conversations – Displays a menu listing sit ATD (Registration)actions that can be initiated from the patient chart. For example, initiation of ARO Alerts. Access is available to select groups of clinicians (Infection Control Practitioners, Registration staff) |
| · 📃 Documents            | <b>Documents</b> – Opens the Person Mgmt: Documents window,where you can search for a patient by MRN or Name and then print labels.                                                                                                    |
| Patient Product Inquiry  | Patient Product Inquiry - Allow for checking of blood product                                                                                                    |

| ↓ List  ↓        | <b>List</b> – Opens the next chart from your PAL to the same tab on the Navigation Bar                                                                                                    |
|------------------|----------------------------------------------------------------------------------------------------|
| Recent ▼         | <b>The Recent icon</b> – When selected displays the last 5 patient charts that you have accessed. A patient's chart can be opened, by clicking on the name.                                        |
|                  | Print – Prints the current window.                                                                                                    |
| 2 12 minutes ago | Refresh icon - Refreshes the info on the screen that is open.  Note: Refreshing one screen does not refresh information on other screens; therefore refresh each screen as needed                  |
|                  | Properties – Allows you to filter the display.                                                                                                    |
|                  | Copy – Copies the selection to the clipboard.                                                                                                    |
|                  | Paste – Inserts the contents of the clipboard at the insertion point, and replaces any selection. This command is available only if you have cut or copied an object, text, or contents of a cell. |
|                  | CCII.                                                                                                    |

## NOTE:

The Availablility of the following Icons will vary depending upon which Tab you are viewing within the patients chart. (Example: The seeker and graph icons are not available in the Documents Tab.)